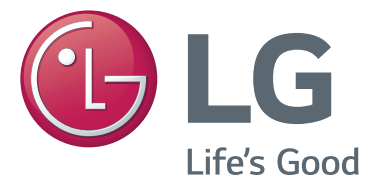

# دليل المالك كاميرا مكالمات الفيديو

يرجى قراءة هذا الدليل بعناية قبل تشغيل الجهاز واالحتفاظ به للرجوع إليه في المستقبل.

AN-VC500

www.lg.com

### **جدول المحتويات**

#### **[التحضير](#page-2-0)**

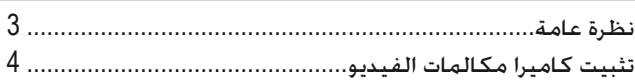

### **[استخدام Skype\)](#page-4-0) TV Smart NetCast)**

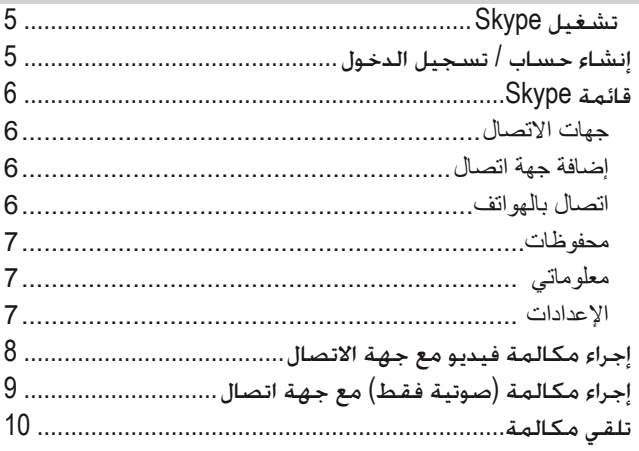

### **[استخدام Skype\(](#page-10-0) TV Smart webOS)**

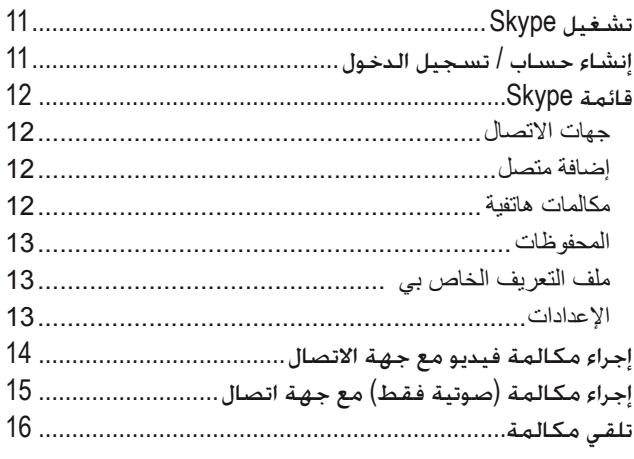

### **[الملحق](#page-16-0)**

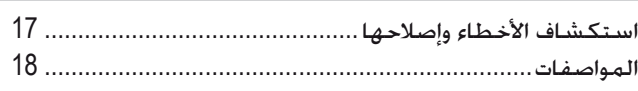

### العناية بالمنتج

- احرص على عدم ترطيب الكاميرا. قد يتسبب تسرب السوائل إلى الكاميرا بحدوث قصر الدائرة )ماس كهربائي(.
- امسح الكاميرا بلطف بواسطة قطعة قماش جافة لإزالة الغبار أو الأوساخ. إذا كان المنتج متسخاً جداً، رش قليلاً من المنظف المعتدل على قطعة القماش أولأ.
	- ال تستخدم الثنر أو الكحول أو البنزين أو أي مواد كيميائية متطايرة أخرى. قد تلحق الضرر بسطح المنتج أو تؤثر على عمله.
	- ال تقم بتفكيك المنتج أو إصالحه أو تعديله. قد يندلع حريق أو تحدث صدمة كهربائية أو إصابة نتيجة تفكيك المنتج بطريقة غير صحيحة.
		- ال تهز الكاميرا.
		- ال تسحب الكبل.

### إرشادات التثبيت

- احرص على توفير مساحة كافية للتوصيالت عند تثبيت المنتج.
- ّ ال تقم بالتثبيت في منطقة معرضة للغبار أو األوساخ أو الرطوبة.
- لا تقم بالتثبيت تحت أشعة الشمس المباشرة أو بالقرب من مصادر الحرارة.
	- قد تتداخل األشياء المغناطيسية، مثل مكبرات الصوت، مع عمل الكاميرا.
- قم بتثبيت المنتج في مكان ذي حرارة ورطوبة معتدلتين. يتراوح نطاق الحرارة بين 0 درجة مئوية و 40 درجة مئوية.
	- قد تتداخل الموجات الكهرومغناطيسية القوية المنبعثة من الأجهزة الأخرى مع عمل الكاميرا.
		- أزل كافة الأكياس البلاستيكية الواقية (الفينيل) قبل الاستخدام.

قد يكون اسم المنتج والشركة في هذا الدليل عالمة تجارية أو حقوق طبع ونشر مسجلة، ويمكن بالتالي استخدامهما للتعريف أو الشرح فقط. كافة العالمات التجارية محفوظة.

> ّ إن 500VC-AN عبارة عن كاميرا مكالمات فيديو يمكن استخدامها مع بعض أجهزة تلفاز LG. راجع أسماء الطرازات المذكورة على علبة المنتج لمعرفة طرازات التلفاز المعتمدة. ال تدعم بعض طرازات التلفاز وظيفة Skype.

### **التحضير** نظرة عامة

<span id="page-2-0"></span>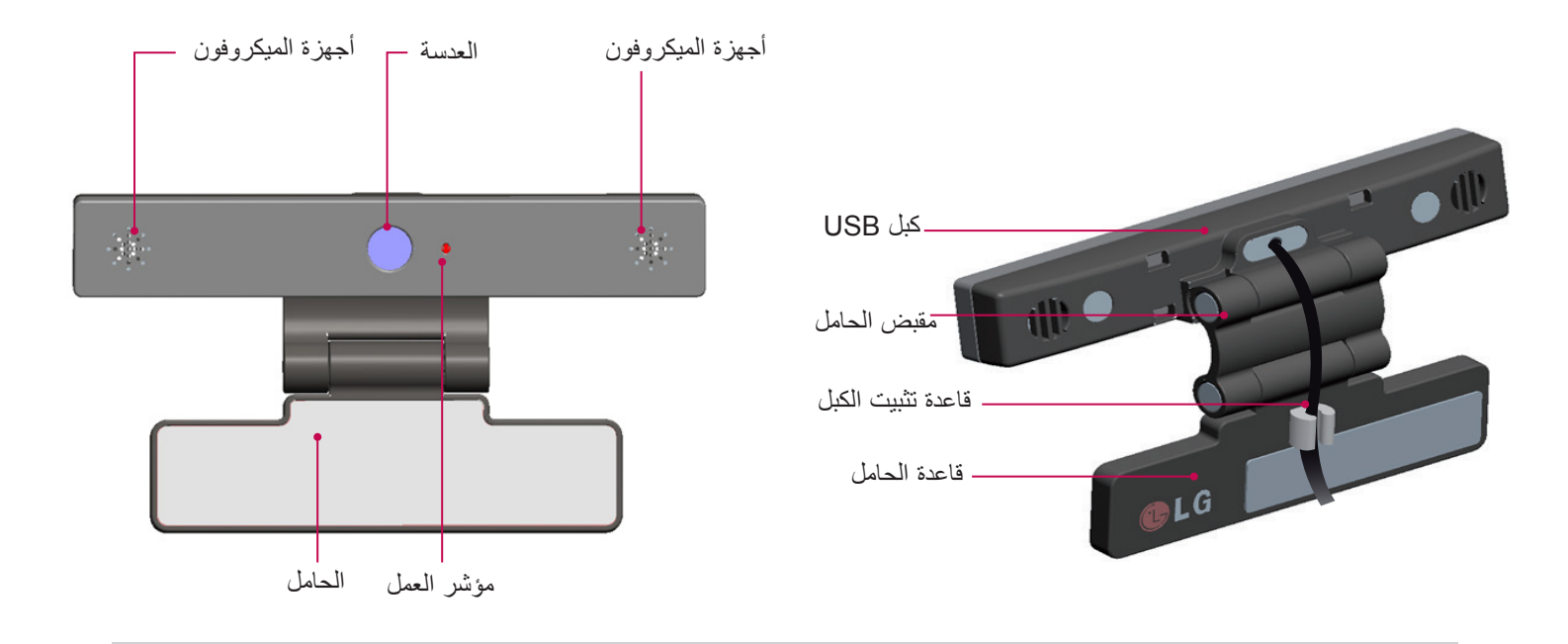

#### **مالحظة**

- إذا لم يكن تطبيق Skype ً مثبتا على التلفاز، قم بتنزيله من Store LG.
- \* للحصول على تعليمات تتعلق بـ Store LG، راجع دليل مستخدم التلفاز.
- للحصول على أفضل النتائج عند استخدام مكبرات الصوت الخارجية، استخدم فقط مكبري الصوت )ستيريو( األيمن/األيسر عند استخدام Skype.
	- يجب أن يكون إصدار برنامج Skype لـ Windows 4.2 أو إصدار أحدث عند إجراء مكالمة فيديو في Skype باستخدام كمبيوتر. )تفضل بزيارة صفحة Skype الرئيسية )com.skype.www )ألنظمة تشغيل غير Windows ً ، مثال، X OS أو Linux، الخ.(
		- ال يمكن إجراء مكالمات فيديو على جهاز Mac يقوم بتشغيل 2.8 Skype أو إصدار أقدم.
			- ً إلى موفر المحتوى. يمكن تغيير المحتوى أو حذفه استنادا
		- ّ للحصول على معلومات محددة حول هذه الخدمات، يرجى زيارة موقع الويب الخاص بموفري المحتوى.
			- ▶ عند توفر أي تحديث، تظهر تلقائياً شاشة تحديث البرنامج.
			- ال يمكنك استخدام أجهزة إدخال مثل لوحة مفاتيح وماوس أثناء استخدام Skype( المحتوى المميز(.
- € قبل استخدام الكاميرا المدمجة، عليك أن تعلم أنك مسؤول قانونيًا عن استخدام الكاميرا أو سوء استخدامها وفقًا للقوانين المحلية ذات الصلة بما فيها القانون الجنائي.
- تشمل القوانين ذات الصلة قانون حماية المعلومات الشخصية الذي يرعى معالجة المعلومات الشخصية وتحويلها باإلضافة إلى القانون الذي ينظم المراقبة بالكاميرا في مكان العمل وأماكن أخرى.
	- ▶ عند استخدام الكاميرا المدمجة، على المستخدم أن يحصل على موافقة الأشخاص المعنيين بالمواد التي ستُصوّر . يرجى تفادي استخدام الكاميرا على النحو التالي.

**بخدمات الطوارئ.**

- )1( استخدام الكاميرا في مناطق يحظر فيها استخدام الكاميرا بشكل عام مثل الحمامات وغرف الخزانات وغرف تغيير المالبس والمناطق األمنية.
	- )2( استخدام الكاميرا في حالة انتهاك الخصوصية.
	- )3( استخدام الكاميرا في حالة انتهاك اللوائح أو القوانين ذات الصلة.

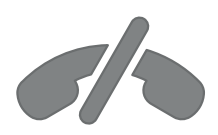

**ال تتوفر مكالمات طوارئ مع Skype**

**ّ ال يشكل Skype خدمة هاتف بديلة، وال يمكن استخدامه لالتصال**

3

ا لتحضير

### التحضير

### تثبيت كاميرا مكالمات الفيديو

**2** قم بلف الحامل.

- **3** )أ( قم بتثبيت حامل التلفاز بالجهة الخلفية من التلفاز باستخدام مغناطيس الحامل.
- (ب) إذا كنت تواجه صعوبةً في توصيل الحامل أو إذا كنت تريد منعه من الانزلاق، استخدم شريط Velcro لجعله آمنًا.
	- **4** قم بتوصيل كبل USB على الجهة الجانبية من التلفاز. قد ال تعمل الكاميرا في حالة توصيلها عبر موزع USB.

<span id="page-3-0"></span>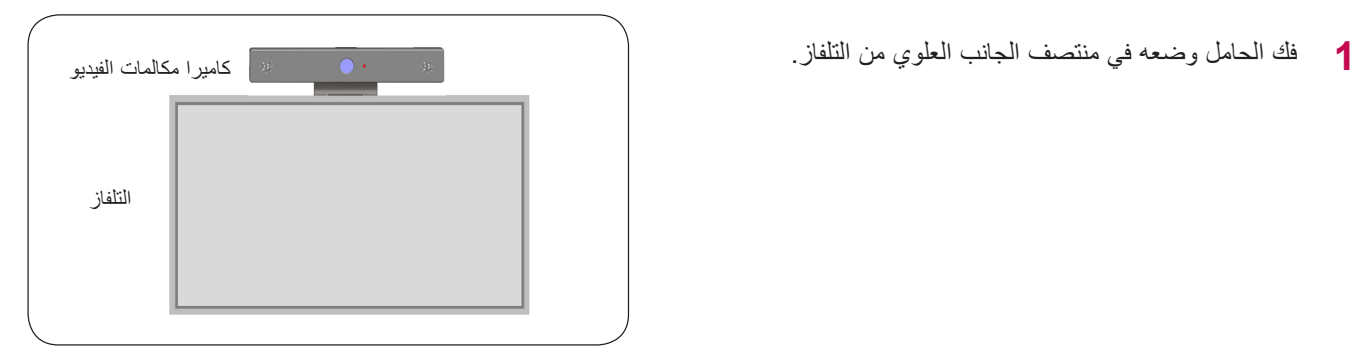

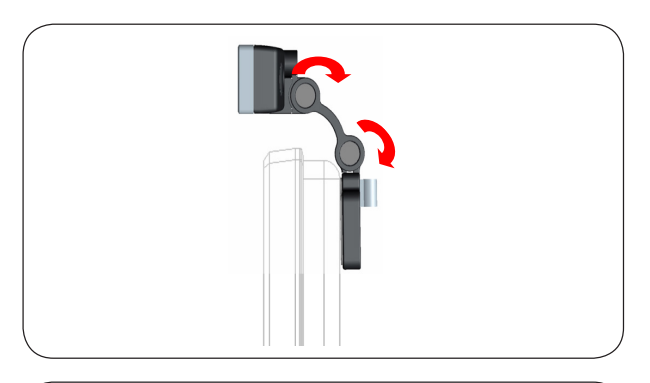

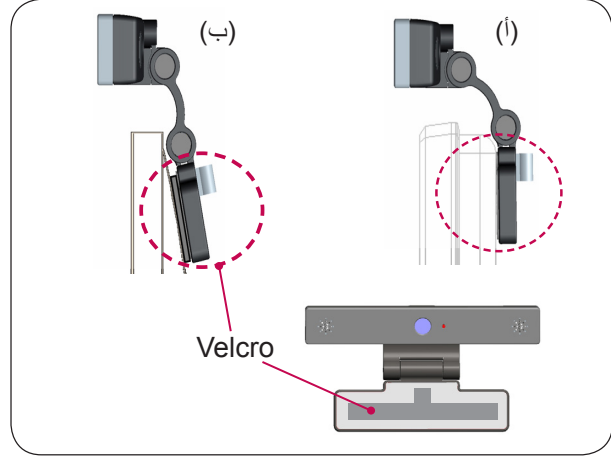

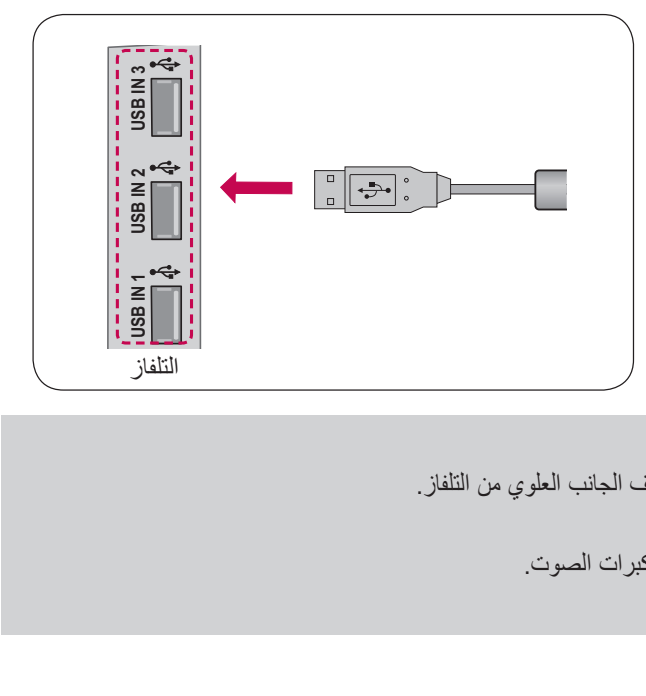

**VIDEO**

#### **مالحظة**

- للحصول على أفضل جودة إلخراجات الفيديو والصوت، قم بتثبيت الكاميرا في منتصف الجانب العلوي من التلفاز.
	- ً عن التشغيل. قم باإلعداد عندما يكون التلفاز متوقفا
	- عند استخدام مكبرات صوت خارجية، تأكد من توفر مسافة كافية بين الميكروفون ومكبرات الصوت.
		- 4 لتشغيل Skype، يجب توصيل التلفاز بشبكة.

ا لتحضير

# <span id="page-4-0"></span>**استخدام Skype) TV Smart NetCast)** تشغيل Skype

وحدة تحكم عادية

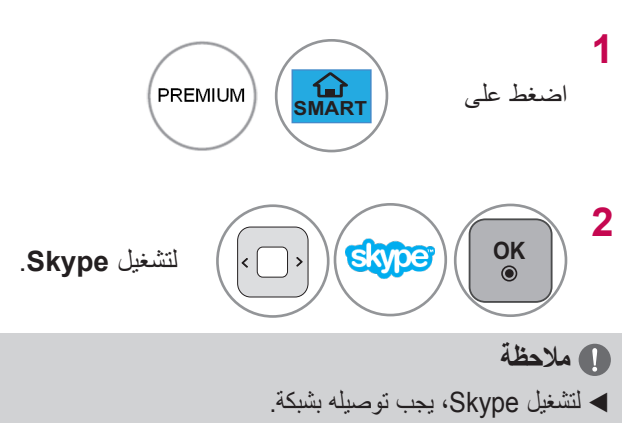

### وحدة التحكم السحرية عن بُعد MAGIC

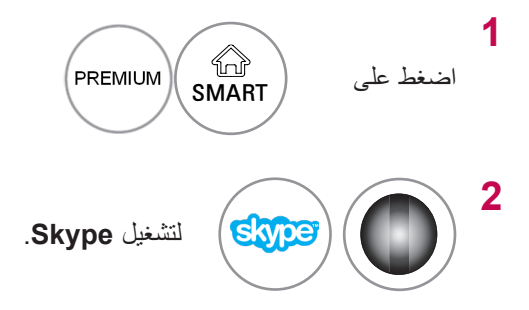

### إنشاء حساب / تسجيل الدخول

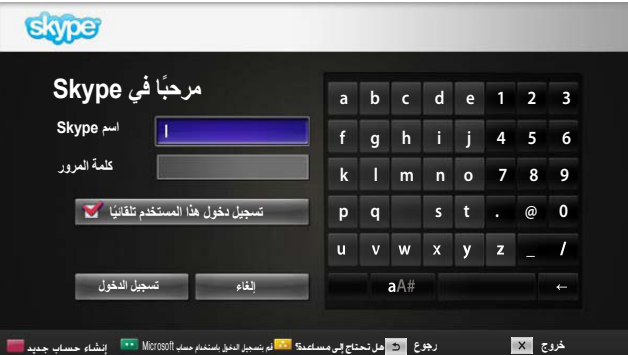

بعد تحديد رمز Skype من القائمة المميزة Premium أدخل اسمك الخاص بـ Skype وكلمة المرور اختر "تسجيل دخول هذا المستخدم تلقائيًا" لتسجيل الدخول تلقائياً عند تشغيل التلفاز .

#### **مالحظة**

- يمكنك تسجيل الدخول باستخدام حساب Skype الحالي أو حساب Skype المدمج مع حساب Microsoft.
- ◄ إلنشاء حساب Skype جديد تم دمجه مسبق ا مع حساب Microsoft، يرجى مراجعة مواقع الويب ذات الصلة لمزيد من المعلومات.

### قائمة SKYPE

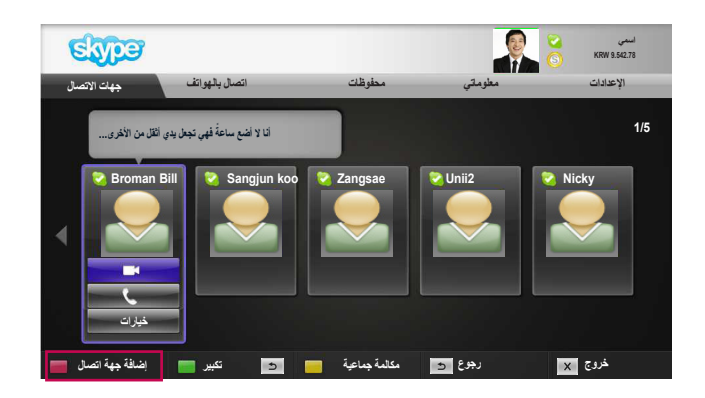

### جهات االتصال

<span id="page-5-0"></span>هذه هي قائمة بالجهات التي يمكن اإلتصال بها في قائمة جهات االتصال. للحصول على مزيد من المعلومات حول كيفية إجراء مكالمة، راجع الصفحات  $.10, 9$ 

#### **مالحظة**

- ▶ يكون الحد الأقصىي لجهات الاتصال التي يمكن تخزينها محدداً وفقاً لسعة التخزين.
- عند وجود أكثر من 500 جهة اتصال، قد يتأثر أداء قائمة جهات االتصال وثباتها.

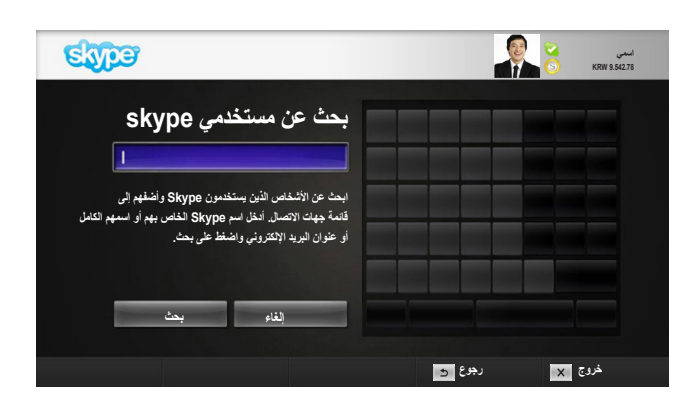

### إضافة جهة اتصال

عند الضغط على الزر **األحمر** على جهاز التحكم عن بُعد أثناء التواجد في قائمة جهات االتصال، تظهر الشاشة التالية. بحيث تتمكن من البحث عن مستخدمين أو إضافتهم.

اضغط على زر "**بحث**" لبدء البحث أو اضغط على زر "**إلغاء**" للعودة إلى القائمة السابقة.

#### **مالحظة**

 تأتي نتائج البحث حسب الترتيب األبجدي.

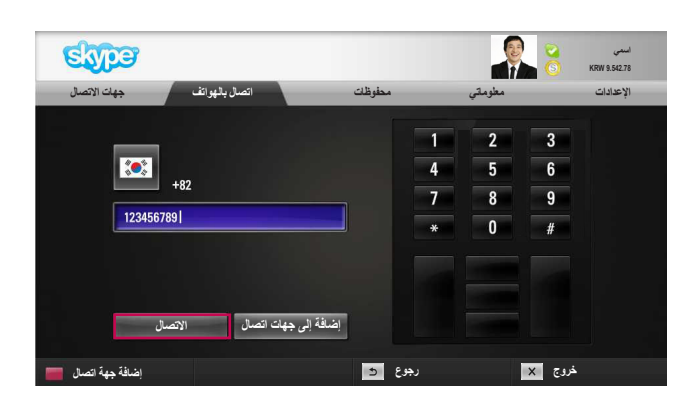

### اتصال بالهواتف

حدد البلد الذي تريد االتصال به وأدخل رقم هاتف. حدد اآلن "**االتصال**".

#### **مالحظة**

 الستخدام االتصال بالهواتف، تحتاج إلى **رصيد Skype**. للحصول على مزيد من التفاصيل، تفضل بزيارة صفحة Skype الرئيسية .(www.skype.com)

### قائمة Skype( تكملة)

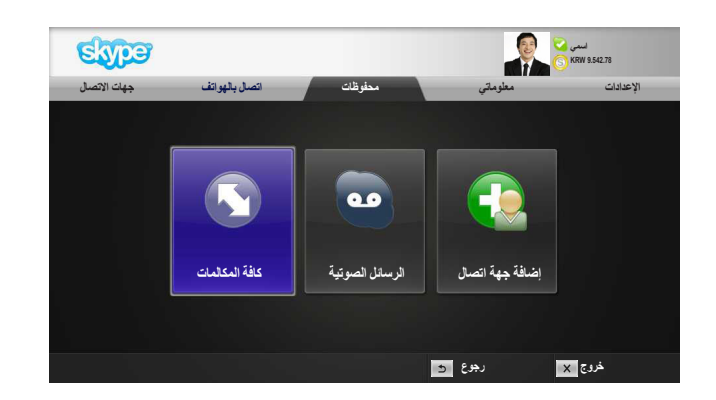

### محفوظات

<span id="page-6-0"></span>لعرض كافة المكالمات/الرسائل الصوتية/طلبات إضافة جهة اتصال. عند تحديد "كافة المكالمات"، يمكنك التحقق من المكالمات الواردة/الصادرة/ المكالمات التي لم يتم الرد عليها. يمكنك التحقق من قائمة األحداث المستلمة من خالل تحديد "الرسائل الصوتية" أو "طلبات إضافة جهة اتصال". تشير الأرقام في الجانب الأيمن من كل عنصر إلى عدد العناصر غير المحددة.

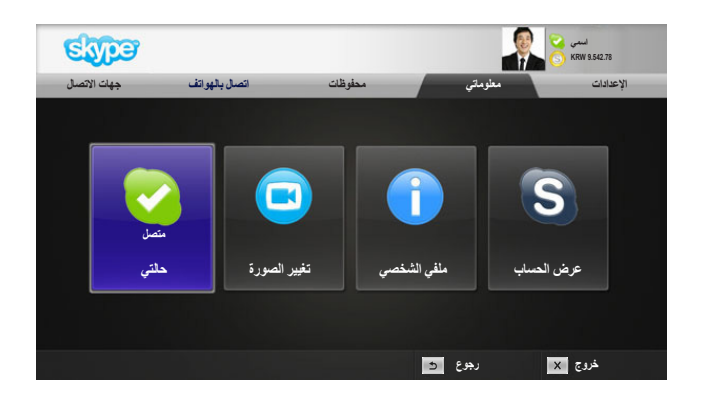

### معلوماتي تتألف قائمة المعلومات من "حالتي" و"تغيير الصورة" و"ملفي الشخصي" و"عرض الحساب".

#### **مالحظة**

 ّ إن الحد األقصى لعدد الصور التي يمكن حفظها باستخدام لقطة الشاشة محدود.

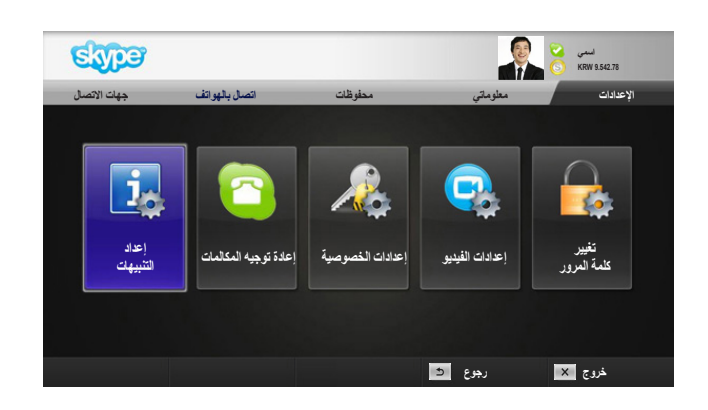

### اإلعدادات

تشمل قائمة اإلعدادات "إعداد التنبيهات" و"إعادة توجيه المكالمة" و"إعدادات الخصوصية" و"إعدادات الفيديو" و"تغيير كلمة المرور".

#### **مالحظة**

 قد يستغرق تطبيق قيمة اإلعدادات الجديدة بضع دقائق.

# إجراء مكالمة فيديو مع جهة االتصال

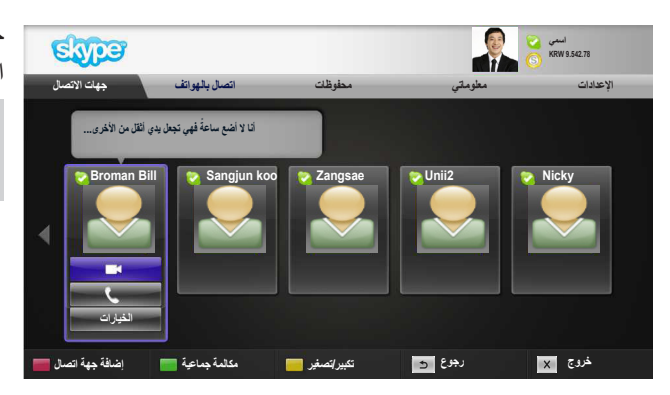

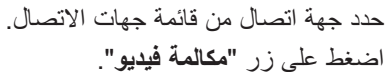

#### **مالحظة**

<span id="page-7-0"></span>▶ قد يستغرق الاتصـال بجهة معينة من بضـع توانٍ إلى بضـع دقائق.

- **1 دعوة أشخاص/ إضافة أشخاص :** إضافة لالتصال بعضو.
	- **2 وضع الشاشة :** لتغيير إطار الفيديو.
	- **3 تكبير/ تصغير الكاميرا** : لتكبير الفيديو أو تصغيره.
- **4 إشارة التكبير/ التصغير** : سيتم إرسال الصورة المكبّرة إلى الجهة األخرى باستخدام ميزة "إشارة التكبير/التصغير". تمتد مساحة الصورة المكبّرة على مربّع واحد من الشبكة المكوّنة من تسعة مربّعات.
- **5 إيقاف الفيديو خاصتي** : يختفي الفيديو وال تستطيع الجهة المتصلة مشاهدته.
	- **6 تعطيل الميكروفون** : لتعطيل الميكروفون، فال تستطيع الجهة المتصلة سماع الصوت.
		- **7 إنهاء مكالمة : إلنهاء المكالمة.**
	- **8 مكالمة قيد االنتظار** : لوضع مكالمة قيد االنتظار لحين الضغط على زر "**استئناف المكالمة**".
- **9 معلومات حول جودة المكالمة** : تتأثر جودة الفيديو بظروف شبكة االستقبال.

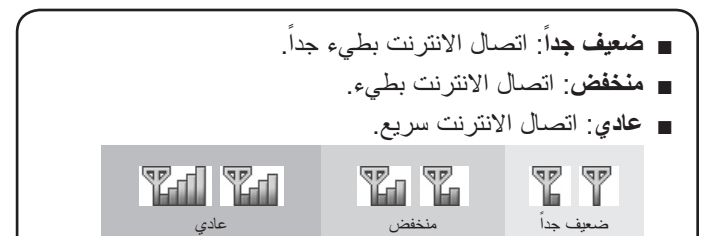

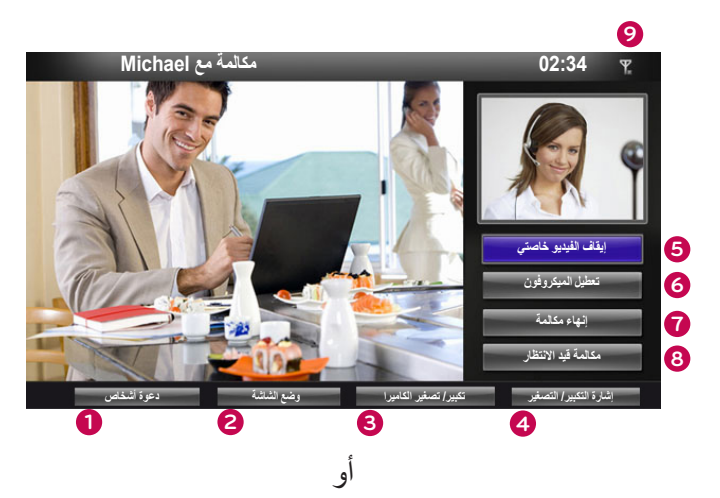

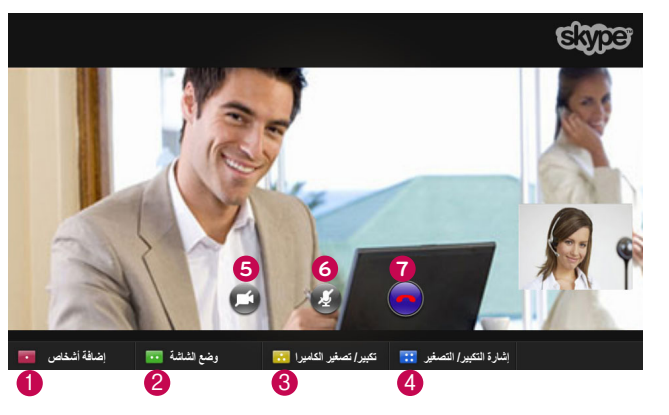

# إجراء مكالمة (صوتية فقط) مع جهة اتصال

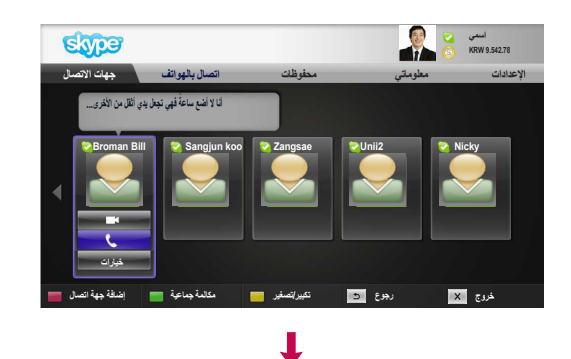

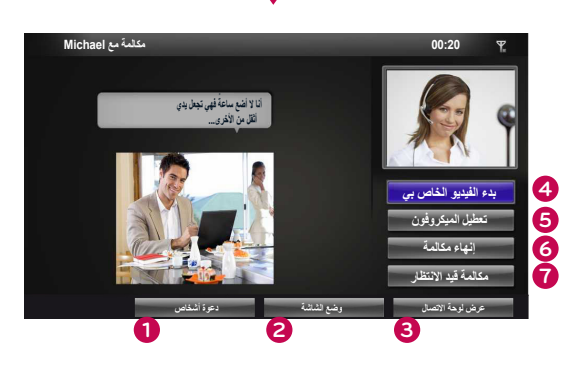

- <span id="page-8-0"></span>**1 دعوة أشخاص / إضافة أشخاص** : إضافة لالتصال بعضو.
	- **2 وضع الشاشة**: لتغيير إطار الفيديو.
- **3 عرض لوحة االتصال / لوحة االتصال** : لفتح لوحة رقمية.
- **4 بدء الفيديو الخاص بي** : لمشاركة الفيديو مع الجهة المتصلة.
- **5** تعطيل **الميكروفون** : لتعطيل الصوت. لن تتمكن الجهة المتصلة من سماع الصوت.
	- **6 إنهاء مكالمة** : إلنهاء المكالمة.
- **7 مكالمة قيد االنتظار** : لوضع مكالمة قيد االنتظار لحين الضغط على زر "**استئناف المكالمة**".

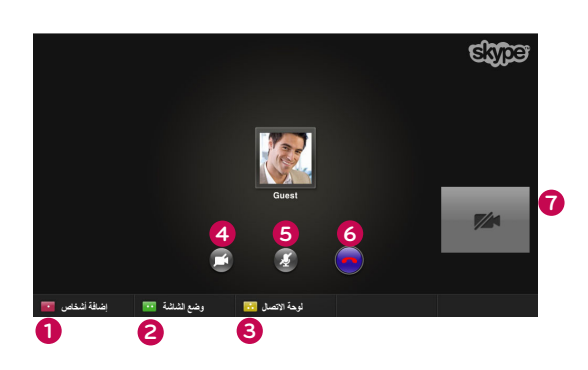

أو

تلقي مكالمة

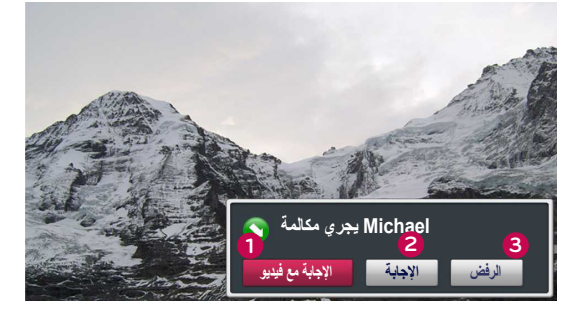

<span id="page-9-0"></span>عندما يتصل أحد أثناء مشاهدتك التلفاز، تظهر رسالة في أسفل يمين الشاشة.

- **1 اإلجابة مع فيديو** : لتلقي المكالمة مع الفيديو )يتم إيقاف التلفاز(.
	- **2 اإلجابة** : الستقبال المكالمة.
	- **3 الرفض** : لعدم تلقي المكالمة، ومتابعة مشاهدة التلفاز.

#### **مالحظة**

 قم بضبط حالتك على "ممنوع اإلزعاج" لتجنب إطارات Skype المنبثقة. . ً إذا كانت المكالمة الواردة مكالمة جماعية، فلن يكون خيار "اإلجابة مع فيديو" متوفرا

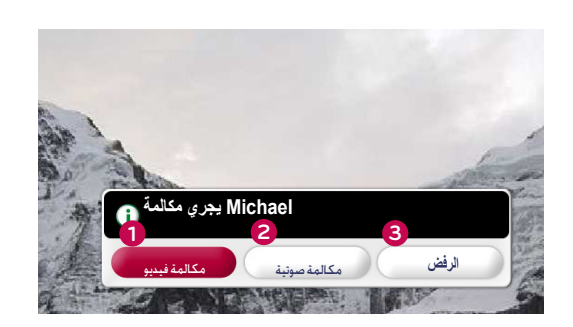

أو

- **1 مكالمة فيديو** : لتلقي المكالمة مع فيديو.
- **2 مكالمة صوتية** : لتلقي المكالمة مع الصوت.
	- **3 الرفض** : لعدم تلقي المكالمة.

### <span id="page-10-0"></span>**استخدام Skype( TV Smart webOS)**

### تشغيل Skype

وحدة تحكم عن بُعد عادية

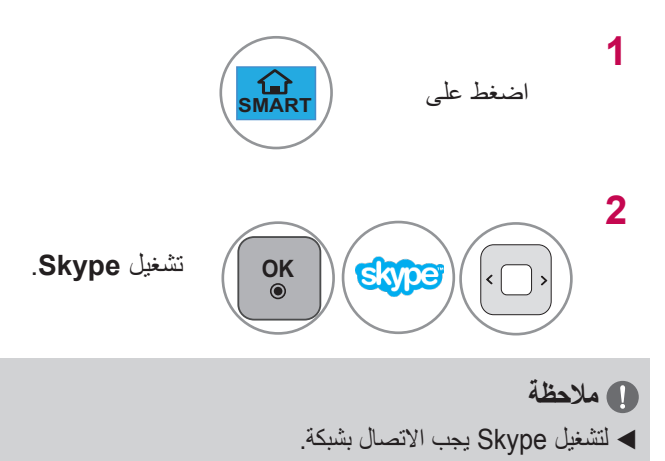

#### وحدة التحكم عن بُعد MAGIC

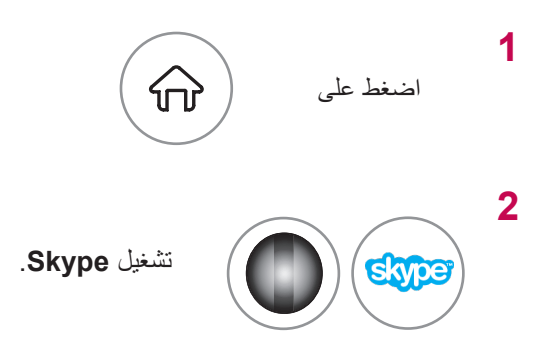

### إنشاء حساب / تسجيل الدخول

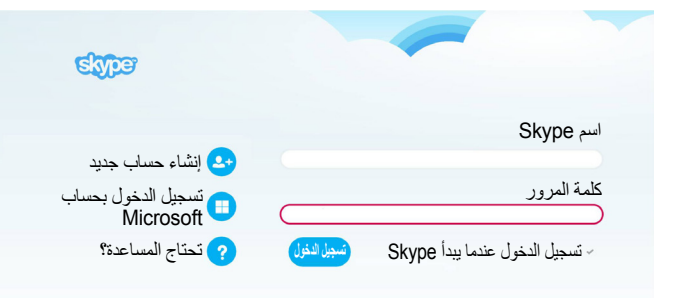

بعد تحديد رمز Skype، أدخل اسم Skype وكلمة المرور. اختر ً عند تشغيل "تسجيل الدخول عند تشغيل Skype "لتسجيل الدخول تلقائيا التلفاز.

#### **مالحظة**

- يمكنك تسجيل الدخول باستخدام حساب Skype الموجود أو حساب Skype تم دمجه مع حساب Microsoft.
- إلنشاء حساب Skype جديد تم دمجه بالفعل مع حساب Microsoft، يرجى مراجعة موقع الويب لمزيد من المعلومات.

## قائمة SKYPE

حمات الاتصال

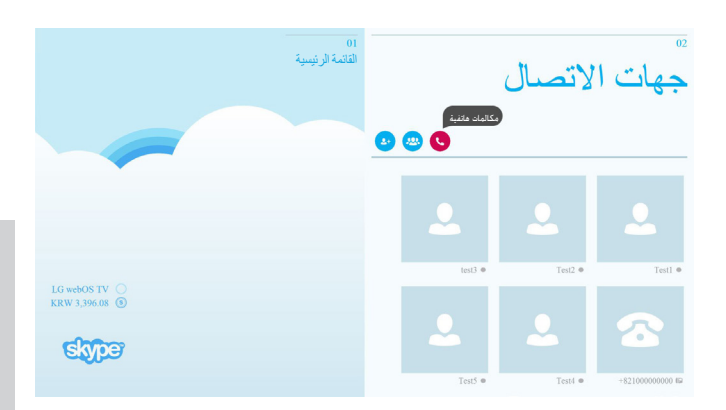

القائمة الرئيسية

إضافة متصل

### جهات االتصال

<span id="page-11-0"></span>هذه هي قائمة جهات االتصال في قائمة جهات االتصال الخاصة بك. للحصول على مزيد من التفاصيل حول كيفية إجراء مكالمة، راجع الصفحة 14 و .16

### **مالحظة**

- ▶ يكون الحد الأقصىي لجهات الاتصال التي يمكن تخزينها محصوراً بسعة التخزين.
- في حال وجود أكثر من 500 جهة اتصال، قد يتأثر أداء قائمة جهات االتصال وثباتها.

### إضافة متصل

LG webOS TV  $\qquadcirc$ <br>KRW 3,396.08 **Ebper** 

اضغط على الزر "إضافة متصل" على شاشة "جهات االتصال".

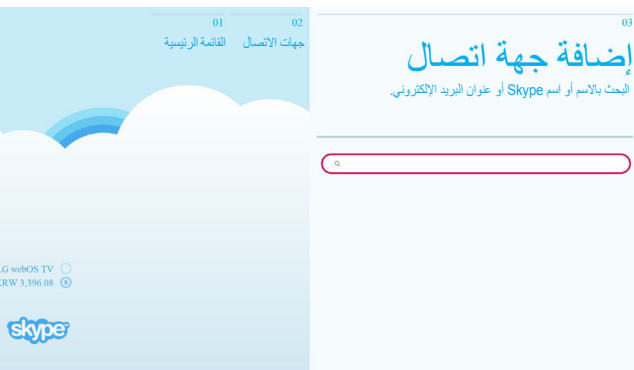

**مالحظة** LG webOS TV  $\bigcirc$ <br>KRW 3,396.08  $\circledcirc$  ستكون نتائج البحث وفق الترتيب األبجدي.

# جهات االتصال القائمة الرئيسية  $+82$ مكالمة مكالمات هاتفية LG webOS TV  $\bigcirc$ <br>KRW 3,396.08  $\bigcirc$ **Eivrey**

### مكالمات هاتفية

حدد البلد الذي تريد االتصال به وأدخل رقم هاتف. حدد اآلن "مكالمة".

يمكنك البحث عن مستخدمي Skype باستخدام شريط البحث. من نتائج

البحث، يمكنك إضافة جهة االتصال التي تريدها.

### **مالحظة**

 الستخدام مكالمات هاتفية، أنت بحاجة إلى **رصيد Skype**. للحصول على مزيد من التفاصيل، تفضل بزيارة صفحة Skype الرئيسية .(www.skype.com)

### قائمة Skype (تكملة)

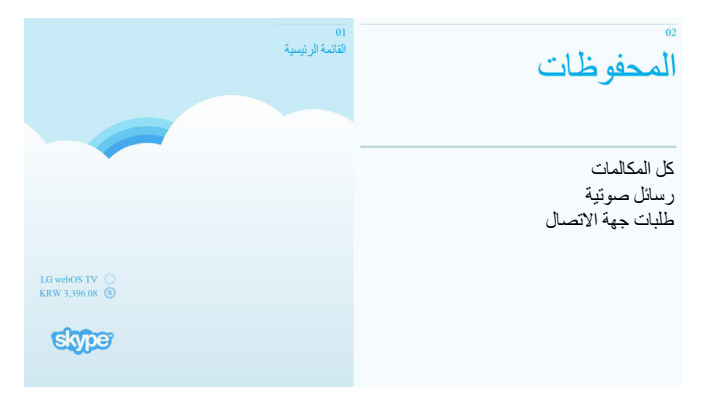

### المحفوظات

<span id="page-12-0"></span>تتضمن المحفوظات هذه القوائم "كل المكالمات"، "رسائل صوتية"، "طلبات جهة االتصال". يمكنك التحقق من المكالمات الواردة/الصادرة/الفائتة عن طريق تحديد "كل المكالمات". ُ يمكنك التحقق من قائمة األحداث المستلمة عن طريق تحديد "رسائل صوتية" أو "طلبات جهة االتصال". تشير الأرقام في الجانب الأيمن من كل عنصر إلى عدد العناصر غير المحددة.

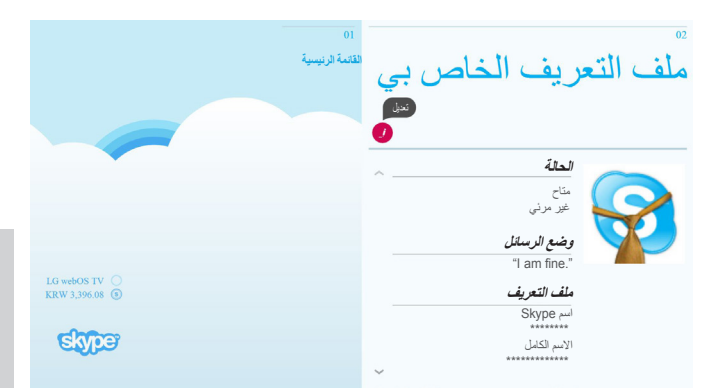

### ملف التعريف الخاص بي

تتضمن المعلومات "الحالة" و "وضع الرسائل" و"ملف التعريف".

#### **مالحظة**

- يمكنك استخدام "لقطة" من شاشة "التعديل".
- ّ إن الحد األقصى لعدد الصور الذي يمكن حفظه باستخدام اللقطة محدود.

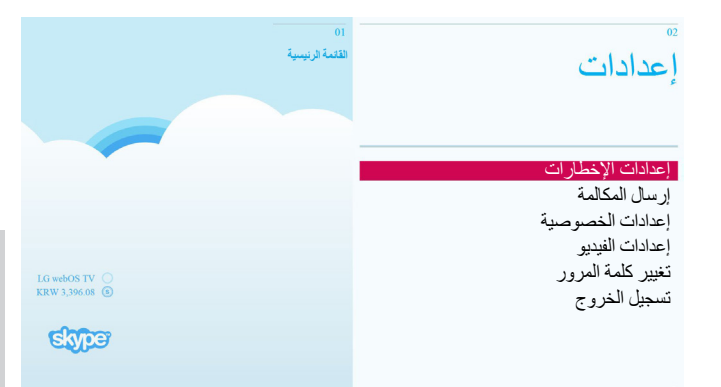

### إعدادات

تشمل قائمة اإلعدادات "إعدادات اإلخطارات" و"إرسال المكالمة" و"إعدادات الخصوصية" و"إعدادات الفيديو" و"تغيير كلمة المرور" و "تسجيل الخروج".

#### **مالحظة**

 قد يستغرق تطبيق قيمة اإلعدادات الجديدة بضع دقائق.

# إجراء مكالمة فيديو مع جهة االتصال

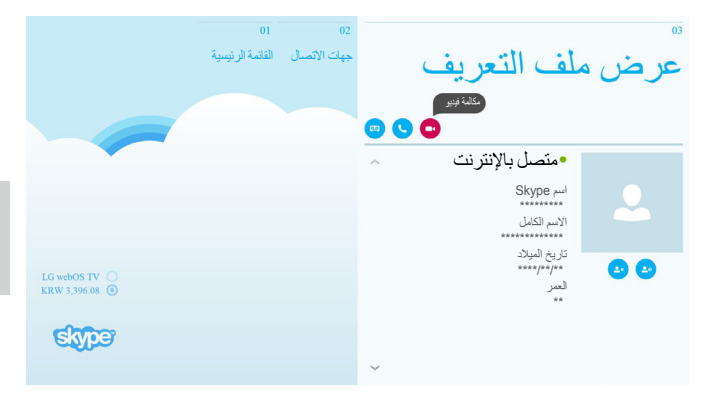

<span id="page-13-0"></span>ً من قائمة جهات االتصال، حدد شخصا تريد االتصال به. اضغط على الزر "مكالمة فيديو".

### **مالحظة**

▶ قد يستغرق الاتصـال بجهة معيّنة من بضـع توانٍ إلى بضـع دقائق.

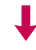

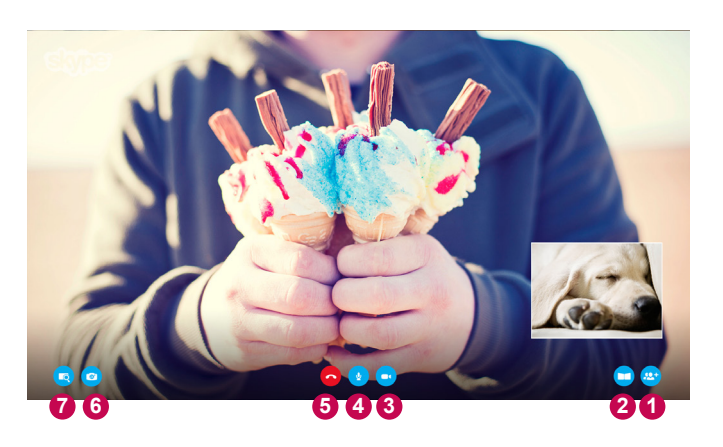

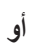

ENDE

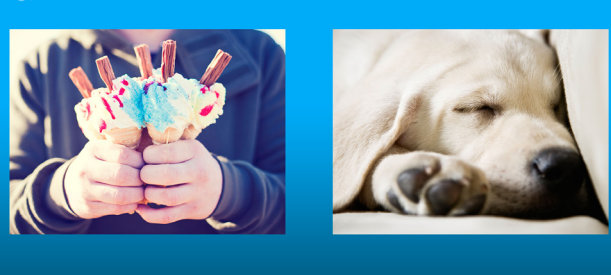

**1 2 3 4 5 6 7**

- **1 إضافة أشخاص**
- **:** إضافة عضو إلى المكالمة.
	- **2 وضع الشاشة** : لتغيير إطار الفيديو.
	- **3 إيقاف تشغيل الكاميرا**
- : يختفي الفيديو ولن تتمكّن الجهة المتصلة أيضًا من مشاهدته.
	- **4 إيقاف تشغيل الميكروفون**
- : لكتم صوت الميكروفون ولن تتمكّن الجهة المتصلة أيضًا من سماع صوتك.
	- **5 إنهاء المكالمة** : إلنهاء المكالمة.
	-
	- **6 تكبير/تصغير عدسة الكاميرا** : تكبير الفيديو أو تصغيره.
		- **7 تحديد التكبير أو التصغير**
	- : سيتم إرسال الصورة المكبّرة إلى الجهة األخرى باستخدام "ميزة تحديد التكبير أو التصغير". تمتد مساحة الصورة المكبّرة على مربّع واحد من الشبكة المكوّنة من تسعة مر بّعات.

# إجراء مكالمة (صوتية فقط) مع جهة اتصال

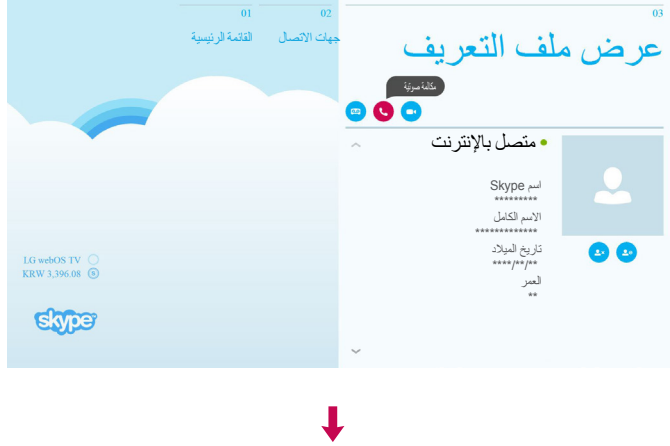

<span id="page-14-0"></span>ً من قائمة جهات االتصال، حدد شخصا تريد االتصال به.اضغط على الزر "مكالمة".

### **مالحظة** ▶ قد يستغرق الاتصال بجهة معيّنة بضع توانٍ إلى بضع دقائق.

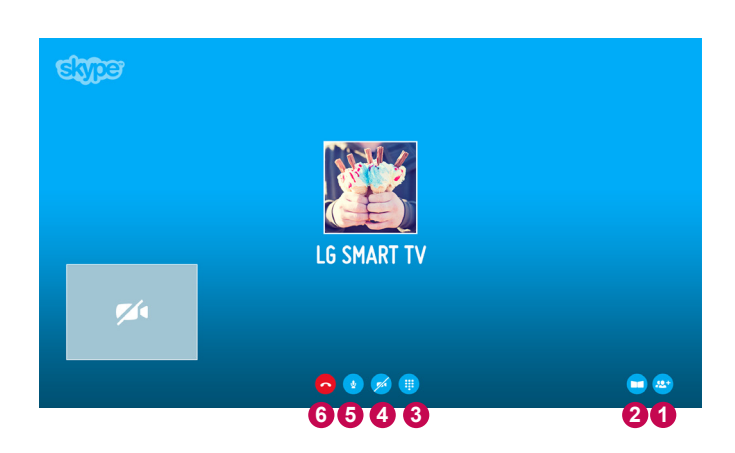

- **1 إضافة أشخاص** : إضافة عضو إلى المكالمة.
	- **2 وضع الشاشة** : لتغيير إطار الفيديو.
	- **3 لوحة االتصال** : لفتح لوحة مفاتيح رقمية.
- **4 تشغيل الكاميرا** : لمشاركة الفيديو مع الجهة المتصلة.
- **5 إيقاف تشغيل الميكروفون** : لكتم الصوت. لن تتمكن الجهة المتصلة من سماع الصوت.
	- **6 إنهاء المكالمة**
	- : إلنهاء المكالمة.

# تلقي مكالمة

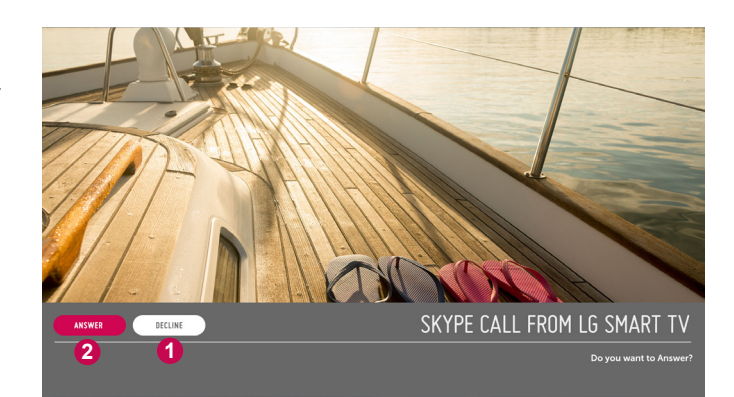

<span id="page-15-0"></span>عندما يتصل أحدهم أثناء مشاهدة التلفاز، تظهر رسالة في أسفل الشاشة.

- **1 DECLINE( الرفض(** : لعدم تلقي المكالمة ومتابعة مشاهدة التلفاز.
- **2 ANSWER( اإلجابة(** : لبدء تشغيل تطبيق Skype واالنتقال إلى شاشة " INCOMING CALL (مكالمة واردة)".

# $\mathbf{I}$

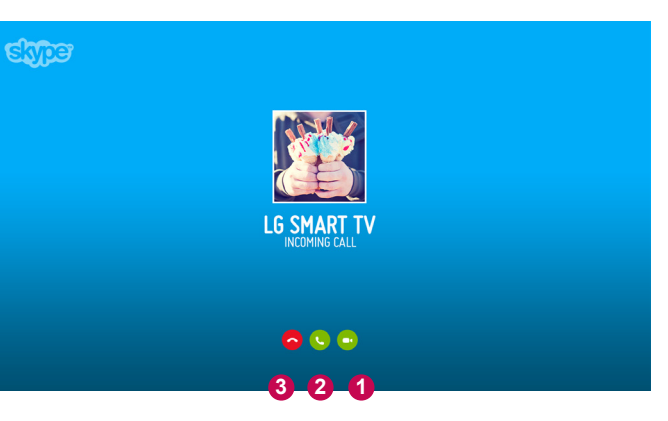

هذه شاشة تظهر عند تحديد "إجابة".

- **1 الرد بفيديو** : لتلقي المكالمة مع فيديو.
- **2 الرد بصوت**: لتلقي المكالمة مع الصوت.
	- **3 رفض** : لعدم تلقي المكالمة.

### **مالحظة**

 إذا كانت المكالمة الواردة مكالمة جماعية، لن يكون خيار "الرد بفيديو" متاحًا.

# **الملحق** استكشاف الاخطاء وإصلاحها

<span id="page-16-0"></span>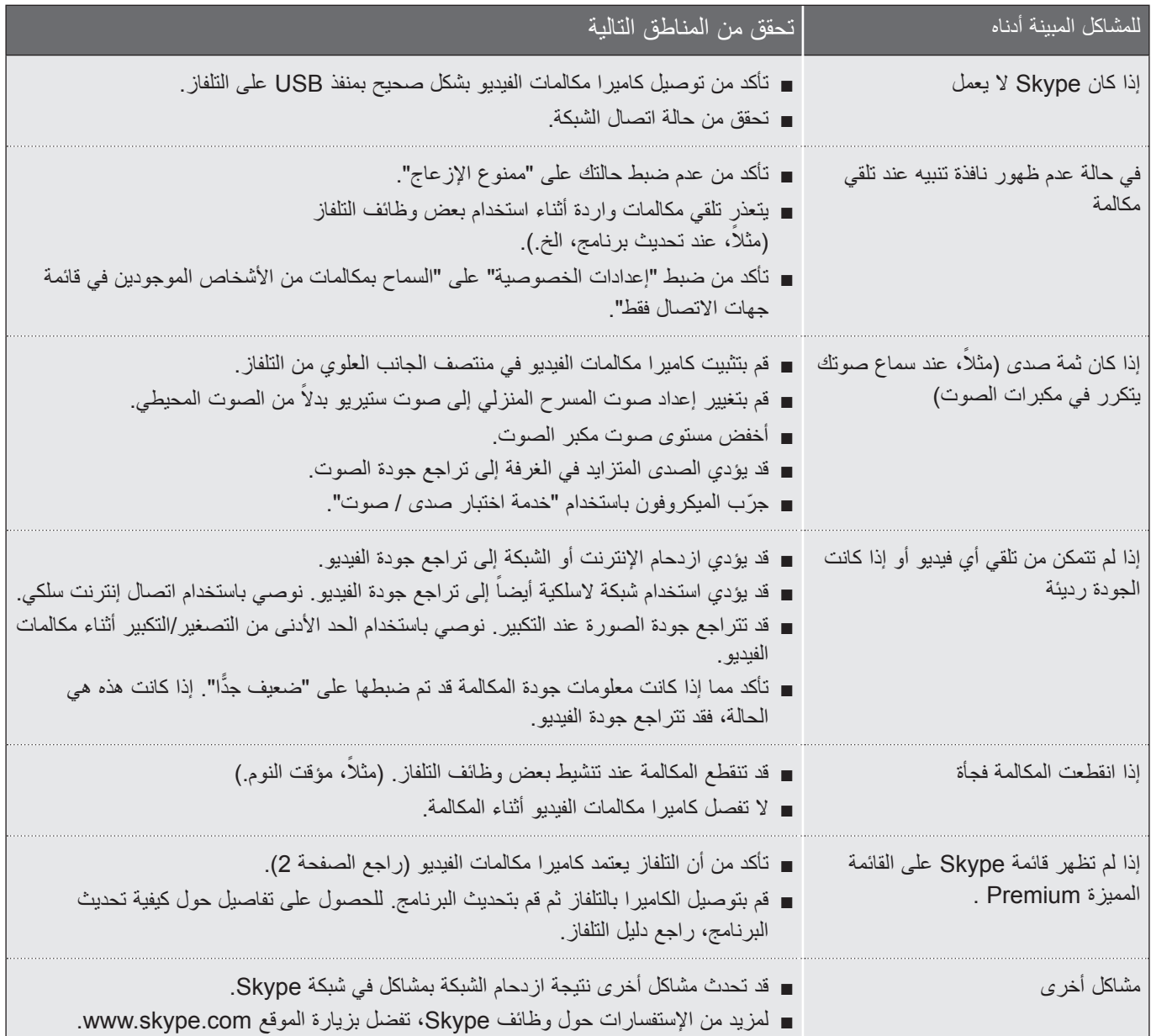

### الملحق

### المواصفات

<span id="page-17-0"></span>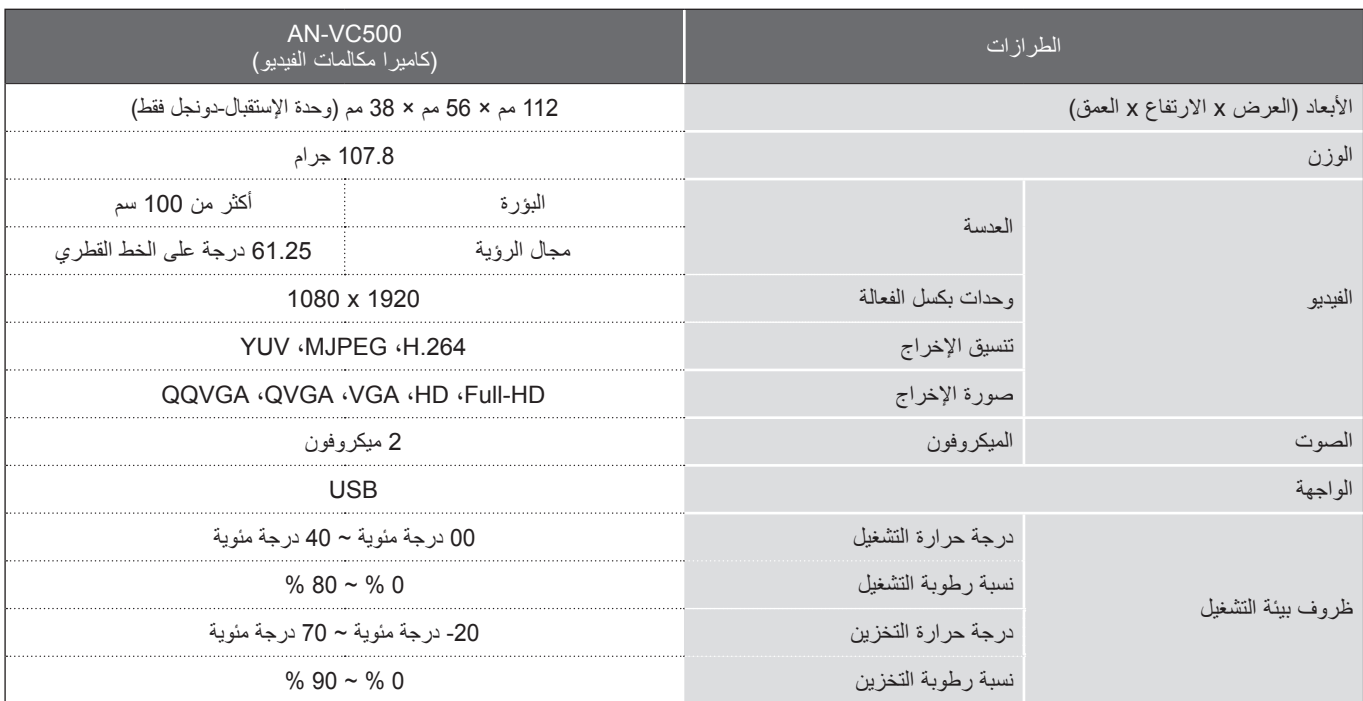

- قد تتغير المحتويات في هذا الدليل من دون إخطار مسبق نتيجة ترقية وظائف المنتج.
- قد تتغير مواصفات المنتج المبينة أعاله دون سابق إخطار من أجل تحسين جودة المنتج.
	- يتبع هذا المنتج مواصفات الكاميرا الخاصة بتشفير Skype( SECS ).2.1

### ال يمكن إجراء مكالمات فيديو من خالل تلفاز LG باستخدام األجهزة التالية:

- ASUS Skype Video Phone Touch SV1TS ■
- ASUS Skype Videophone Touch SV1TW
	- AIGURU\_SV1 Skype Video Phone ■
- \*قد يتم تغيير قائمة األجهزة غير المعتمدة من دون سابق إخطار.

### **Skype**

"إن Skype هي عالمة تجارية لشركة Skype أو شركاتها التابعة لها. بالرغم من إخضاع هذا المنتج لالختبار ومن توافقه مع معايير شهادتنا في ما يتعلق بجودة الصوت والفيديو لكنه غير معتمد من قبل شركة Skype Communications S.a.r.l ،Skype. أو أي من الشركات التابعة لها." حقوق النشر: Skype <2003-2014 ©

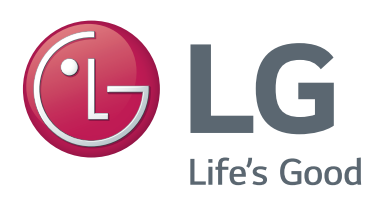